## *Foto Manipulatie*

*https://www.youtube.com/watch?v=hkQ7DYysWPg*

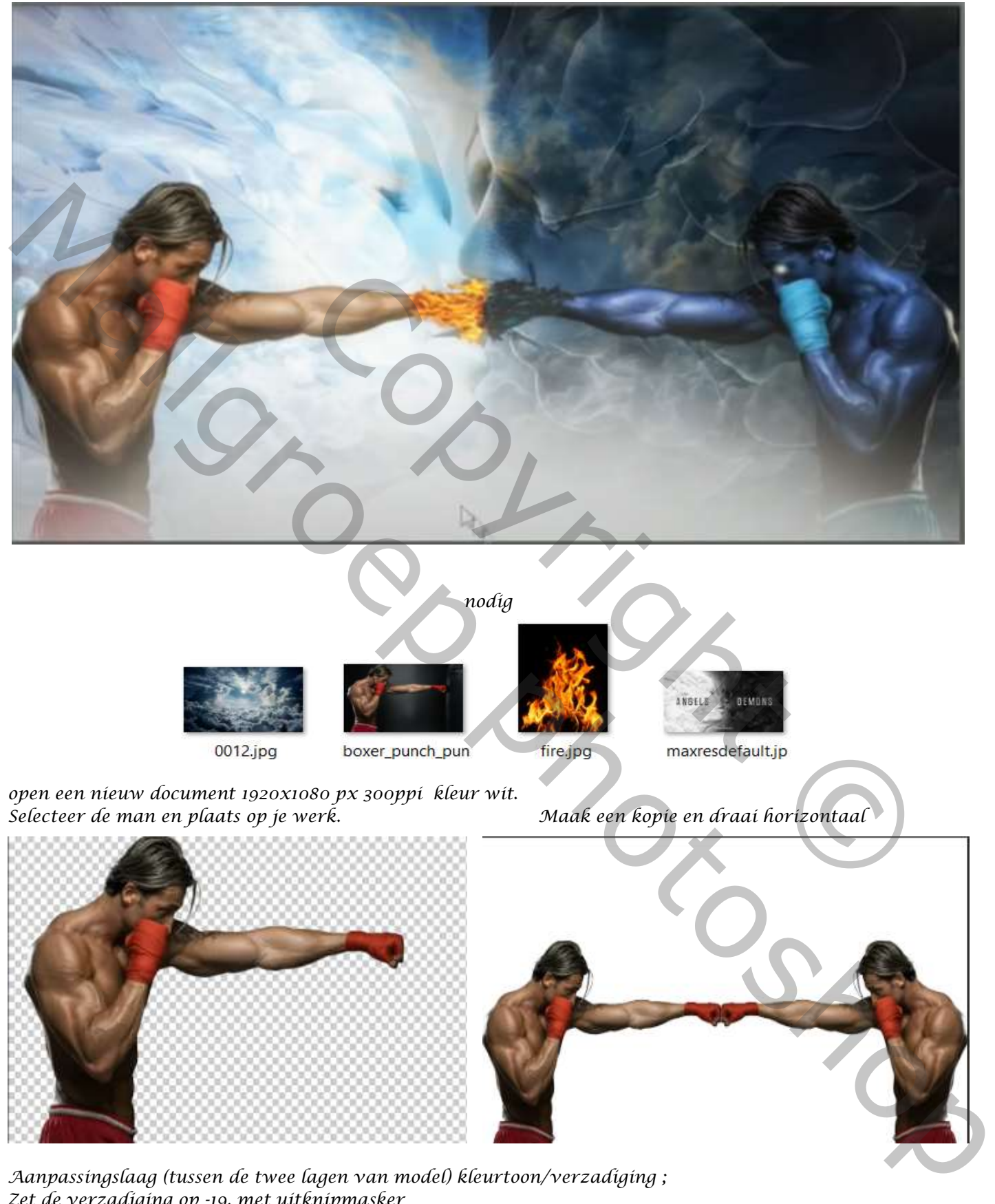

*Aanpassingslaag (tussen de twee lagen van model) kleurtoon/verzadiging ; Zet de verzadiging op -19, met uitknipmasker Bovenlaag is actief, aanpassingslaag kleurtoon/verzadiging met uitknipmakser Zet de kleurtoon op -166, en de verzadiging op -19,*

*1*

 *Foto Manipulatie Ireene*

*Nieuwe bovenlaag 'met uitknipmasker' zet de laagmodus op zwak licht Met zwart penseel ; dekking 100% ; strm 100%; kleur het lichaam (niet de broek en handschoen en doek) Van de rechterman*

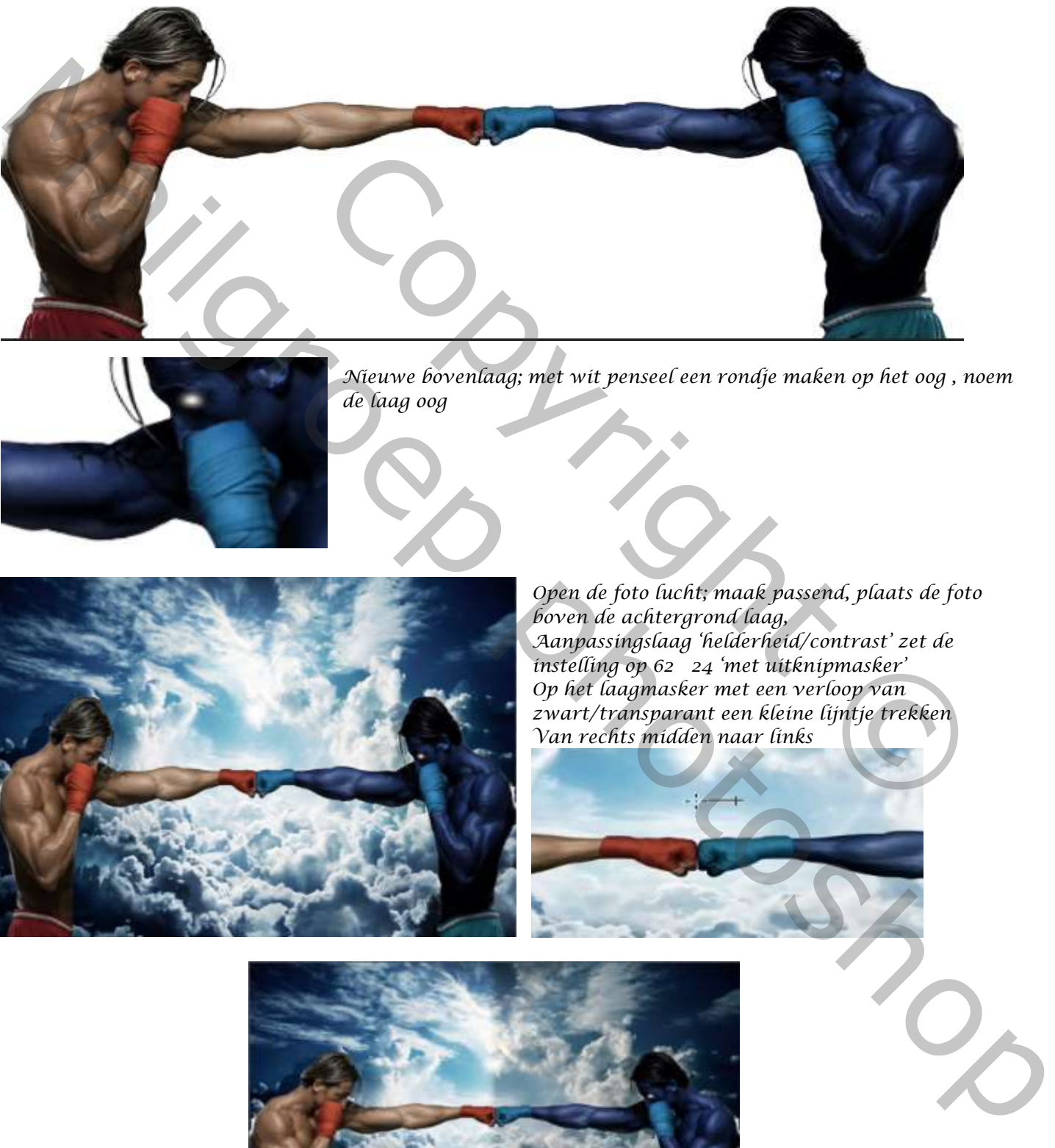

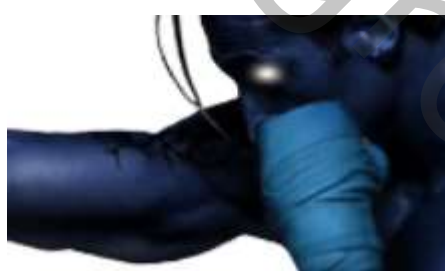

*Nieuwe bovenlaag; met wit penseel een rondje maken op het oog , noem de laag oog* 

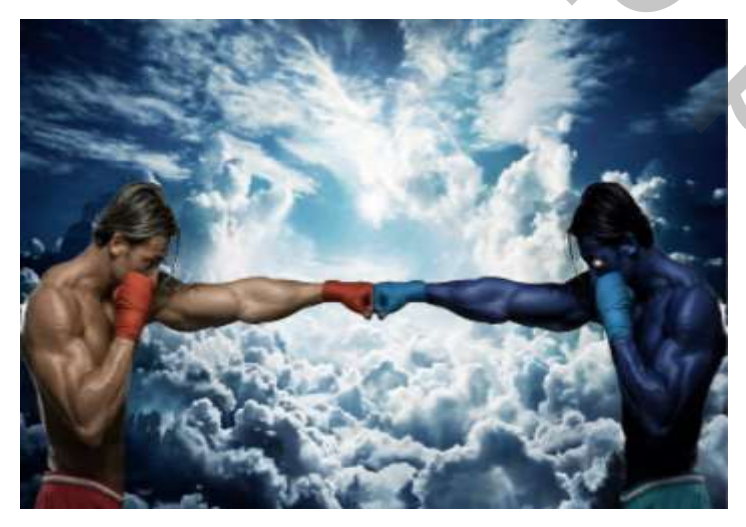

*Open de foto lucht; maak passend, plaats de foto boven de achtergrond laag, Aanpassingslaag 'helderheid/contrast' zet de instelling op 62 24 'met uitknipmasker' Op het laagmasker met een verloop van zwart/transparant een kleine lijntje trekken Van rechts midden naar links*

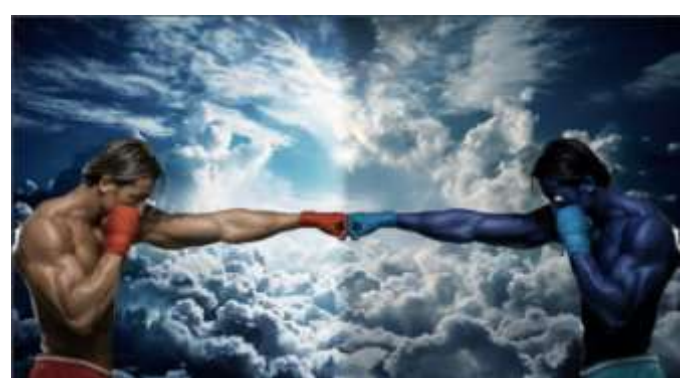

*2*

 *Foto Manipulatie Ireene Maak een kopie van de laag , zet de instelling van de aanpassingslaag op -68; en contrast 64,*

*draai het laagmasker om (ctrl+i)* 

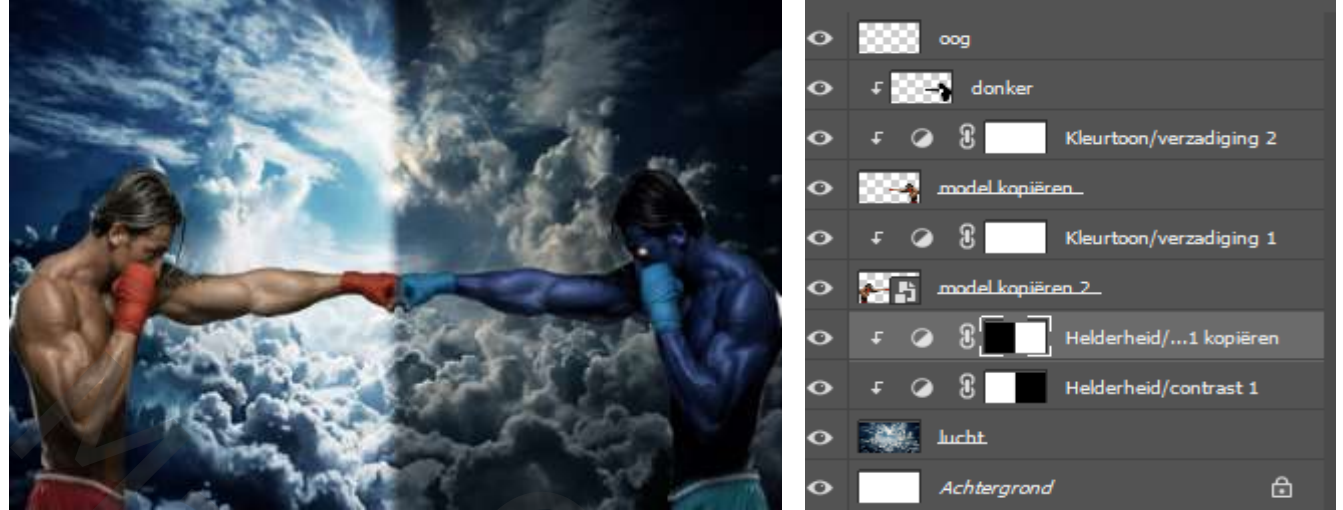

*Open de foto vlam, ga naar 'kanalen' en klik op de laag rood met ctrl+klik ,is nu geselecteerd; Klik nu op lagen, maak een laagmasker aan, en maak er een slim object van, Sleep naar je werk bovenaan; verklein de foto en plaats zoals op de afbeelding*

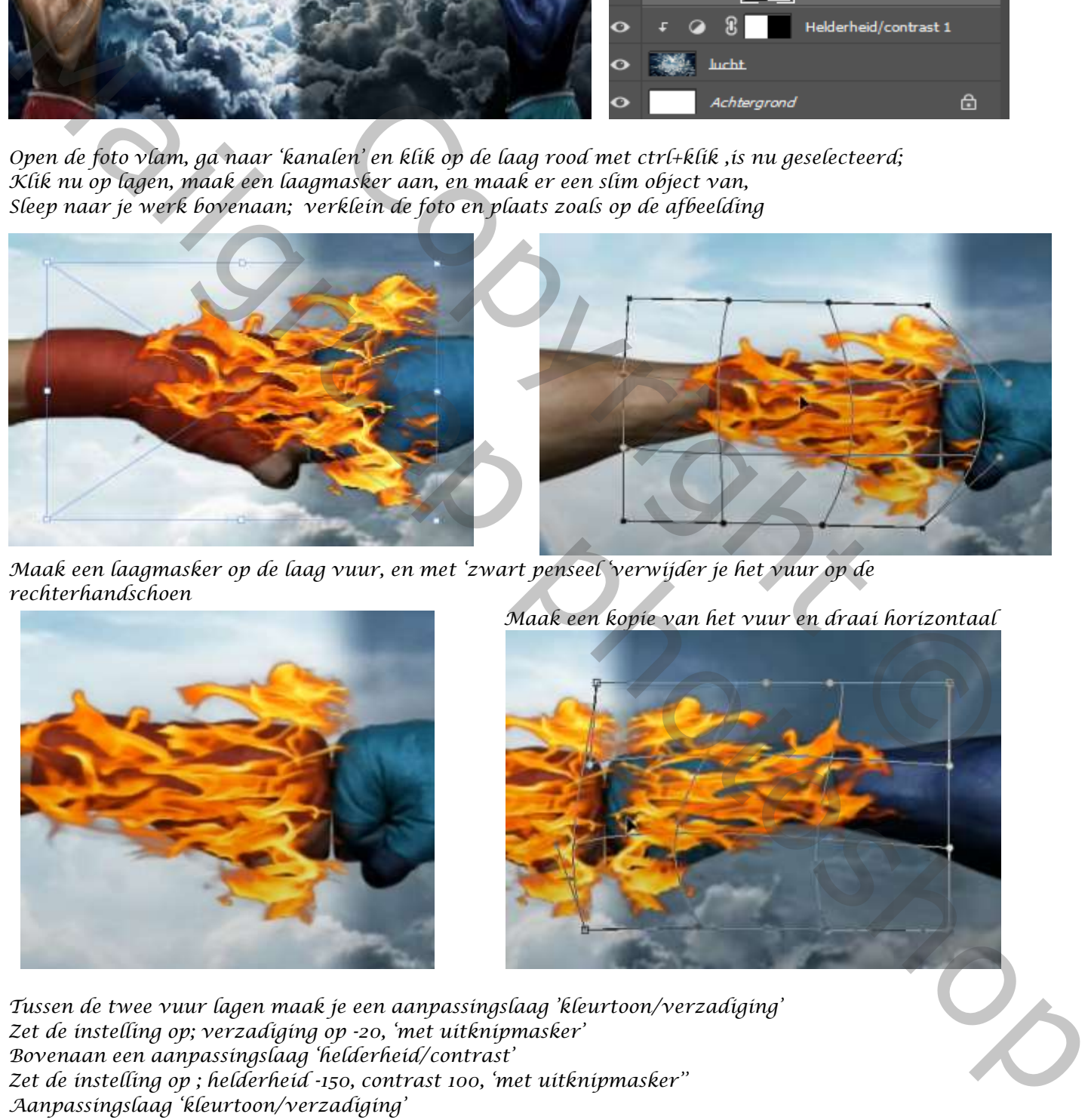

*Maak een laagmasker op de laag vuur, en met 'zwart penseel 'verwijder je het vuur op de rechterhandschoen*

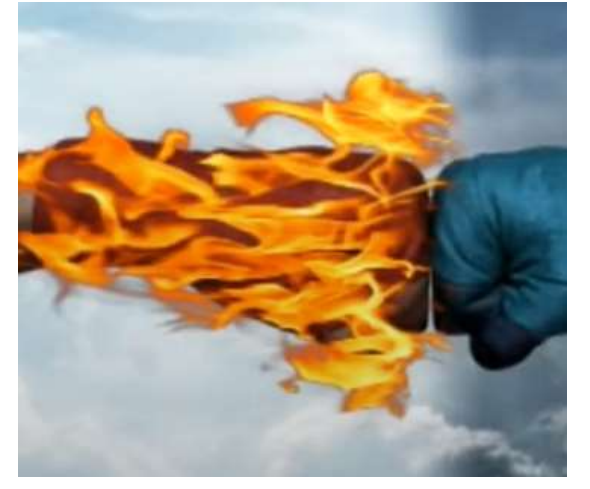

 *Maak een kopie van het vuur en draai horizontaal*

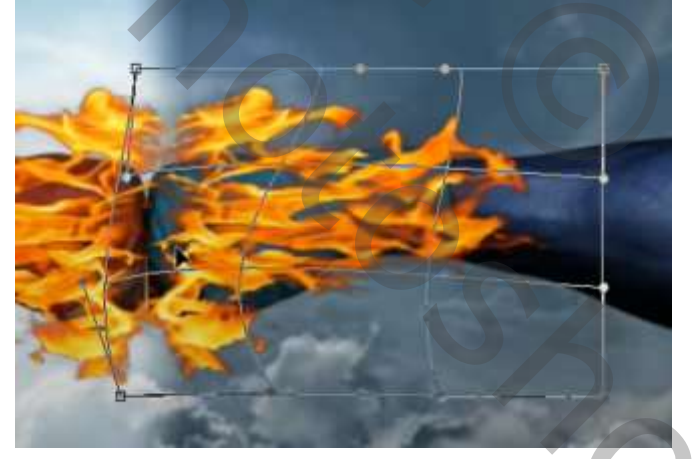

*Tussen de twee vuur lagen maak je een aanpassingslaag 'kleurtoon/verzadiging' Zet de instelling op; verzadiging op -20, 'met uitknipmasker' Bovenaan een aanpassingslaag 'helderheid/contrast' Zet de instelling op ; helderheid -150, contrast 100, 'met uitknipmasker'' Aanpassingslaag 'kleurtoon/verzadiging' Zet de instelling op ; verzadiging op -100, 'met uitknipmasker' sleep de laag onder de laag helderheid/contrast*

*3*

 *Foto Manipulatie Ireene*

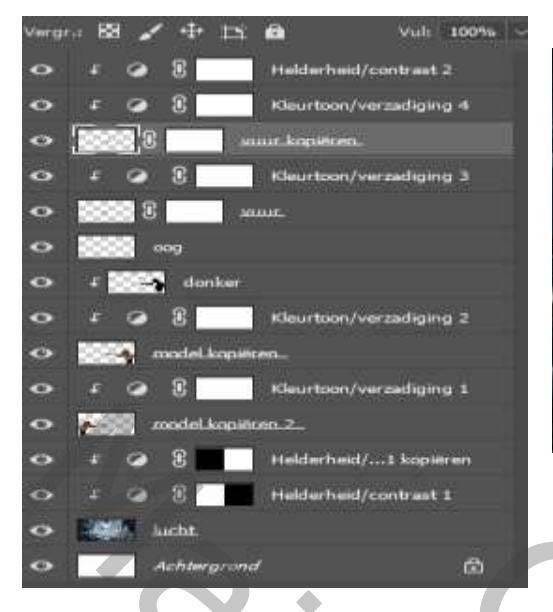

*dit zijn de lagen tot nu toe,*

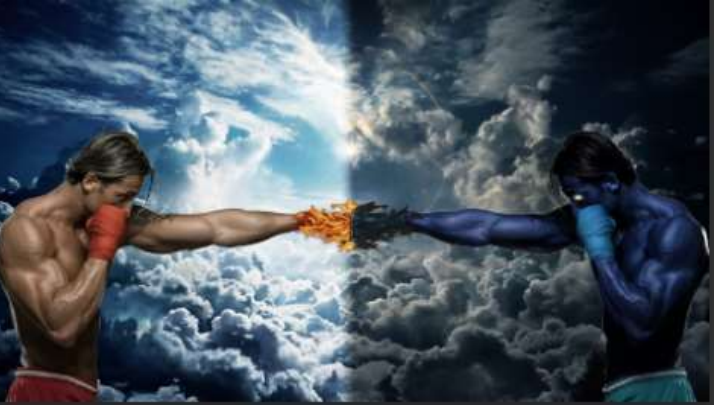

*Open de foto van maxresdefault, met snelle retoucheer penseel, klik van boven in de balk op Verwijder je al de letters*

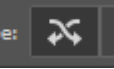

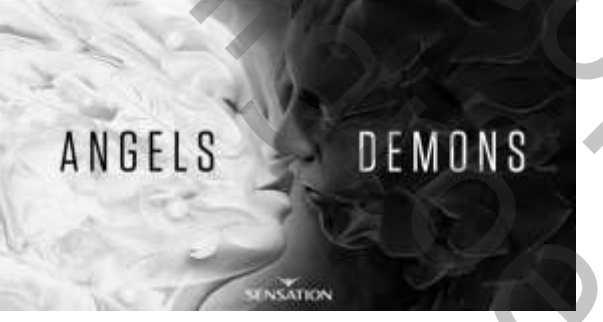

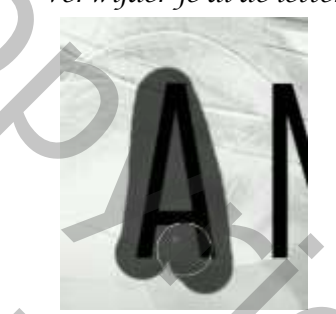

*plaats de foto onder de onderste foto man zet de laagmodus op lichtsterkte, en de laagdekking op 70%*

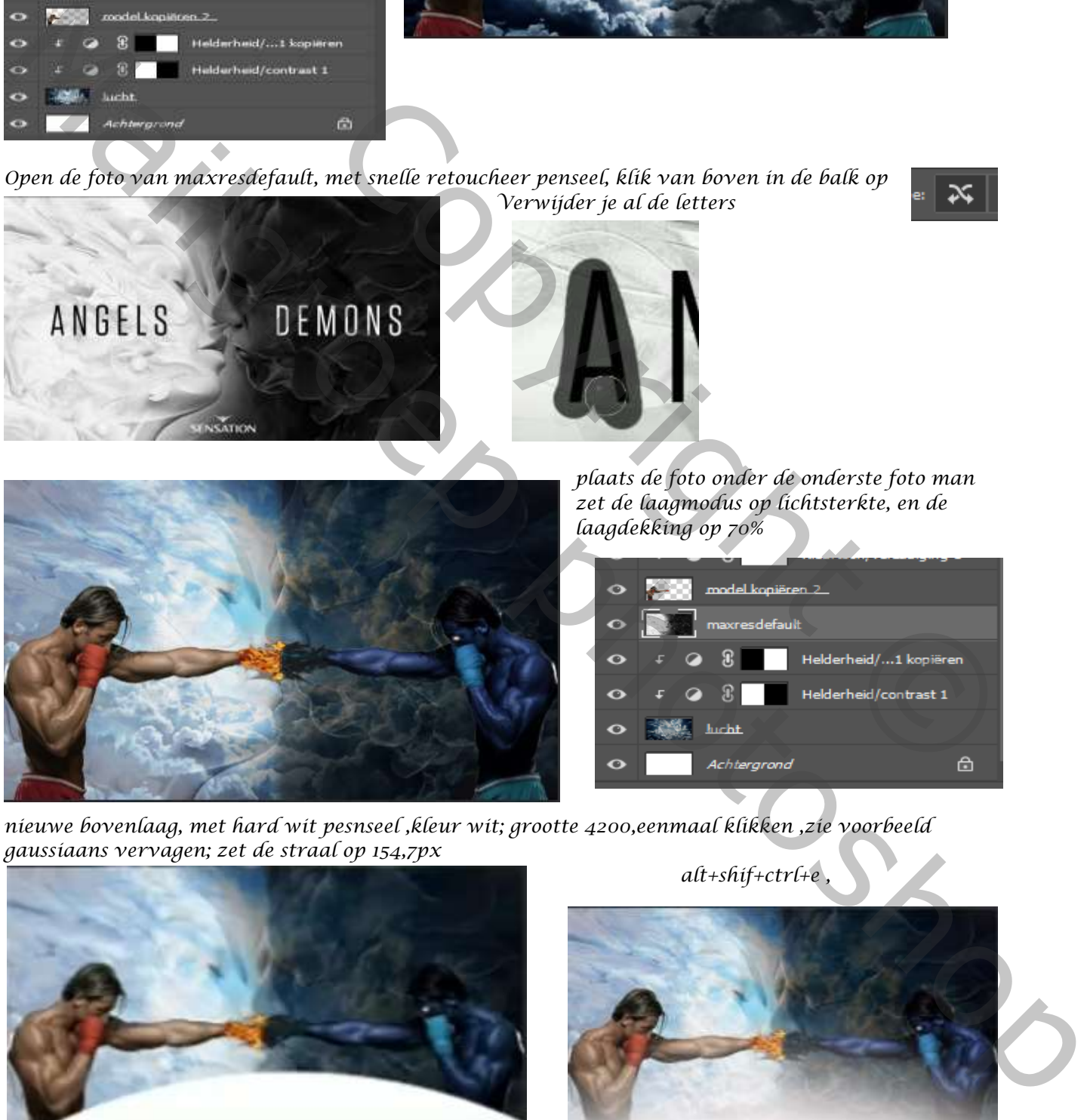

met snelle retoucheer penseel, klik van boven in de balk op<br>
Verwijder je al de letters<br>
Plaats de foto onder de onderste foto man<br>
plaats de foto onder de onderste foto man<br>
cat de laagmodus op fichtsterkte, en de<br>
cat de

*nieuwe bovenlaag, met hard wit pesnseel ,kleur wit; grootte 4200,eenmaal klikken ,zie voorbeeld gaussiaans vervagen; zet de straal op 154,7px*

*4*

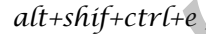

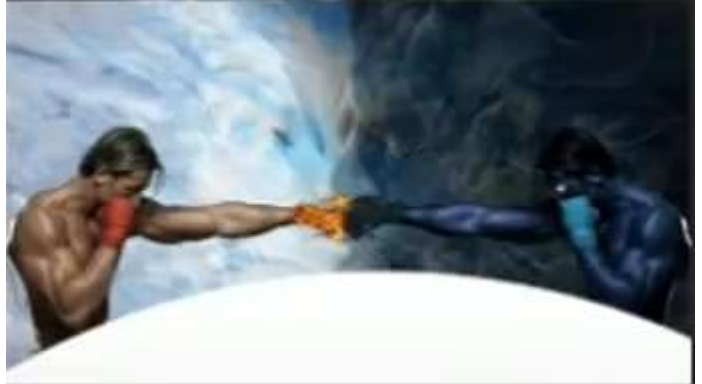

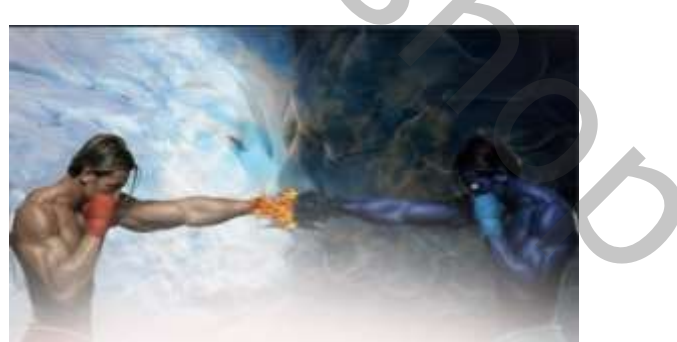

## *open filter camera raw: zie voorbeeld*

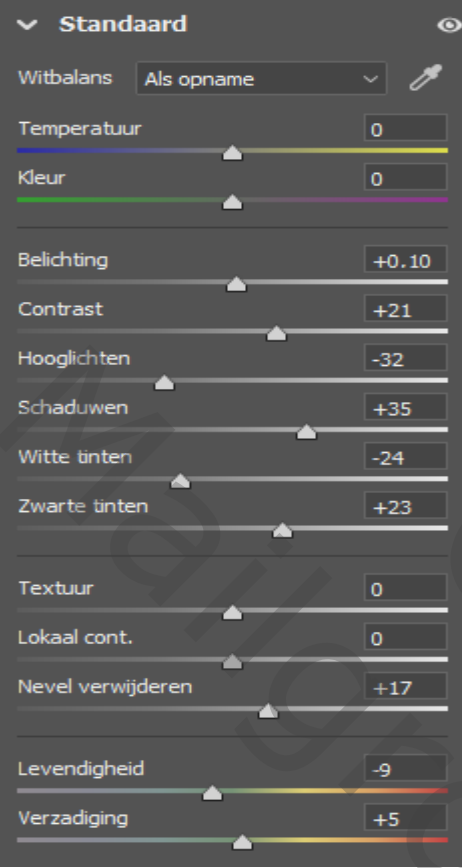

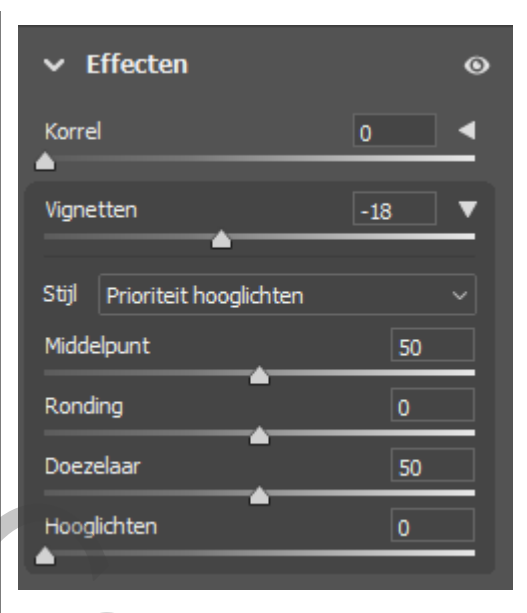

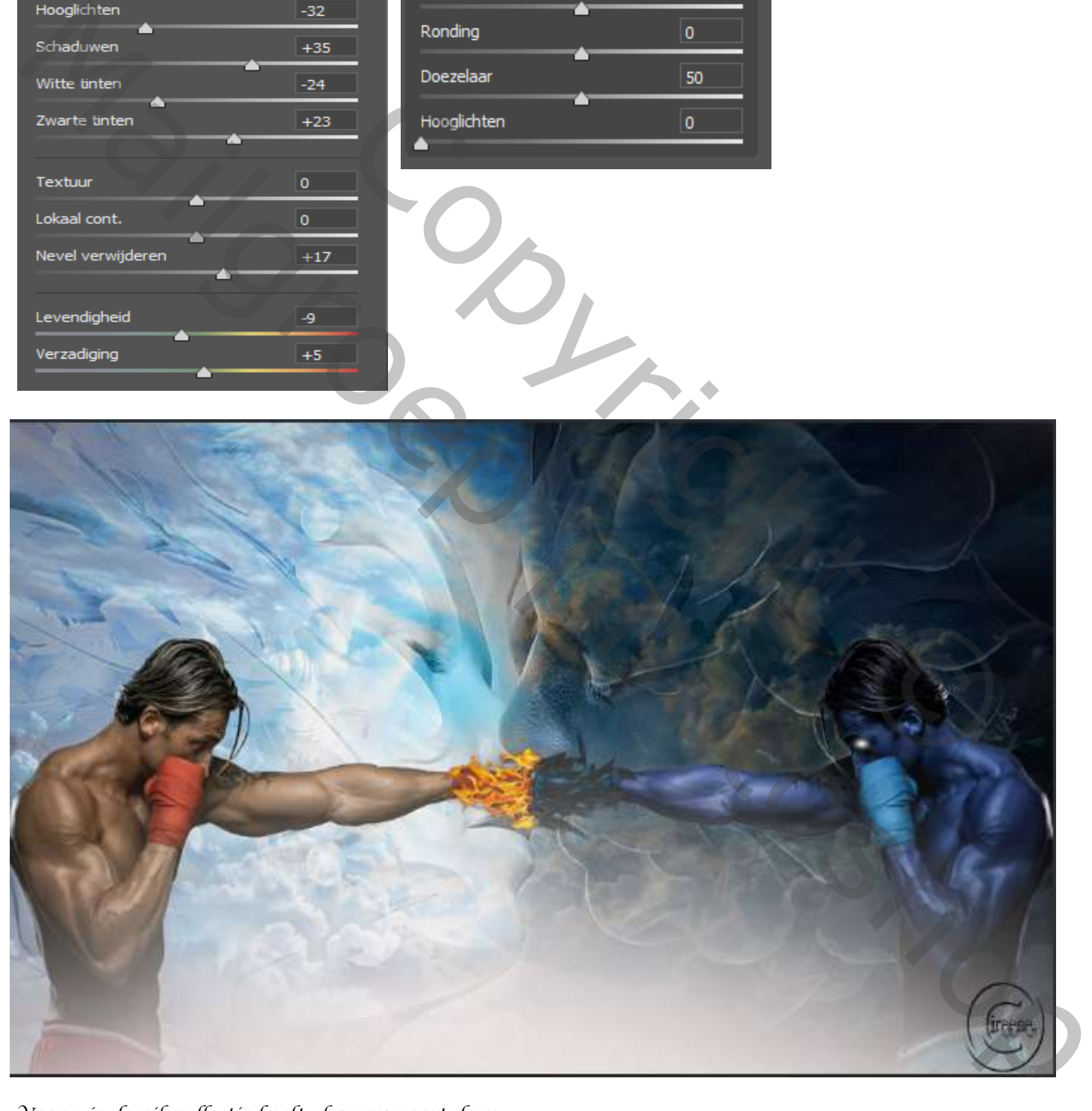

*Voor wie de nik collectie heeft , kan nu voort doen*

 *Foto Manipulatie Ireene*

*5*

*Open de filter nik collectie, zie voorbeeld; klik op pro contrast en open het hoekje rechtsonder En klik op dynamisch contrast*

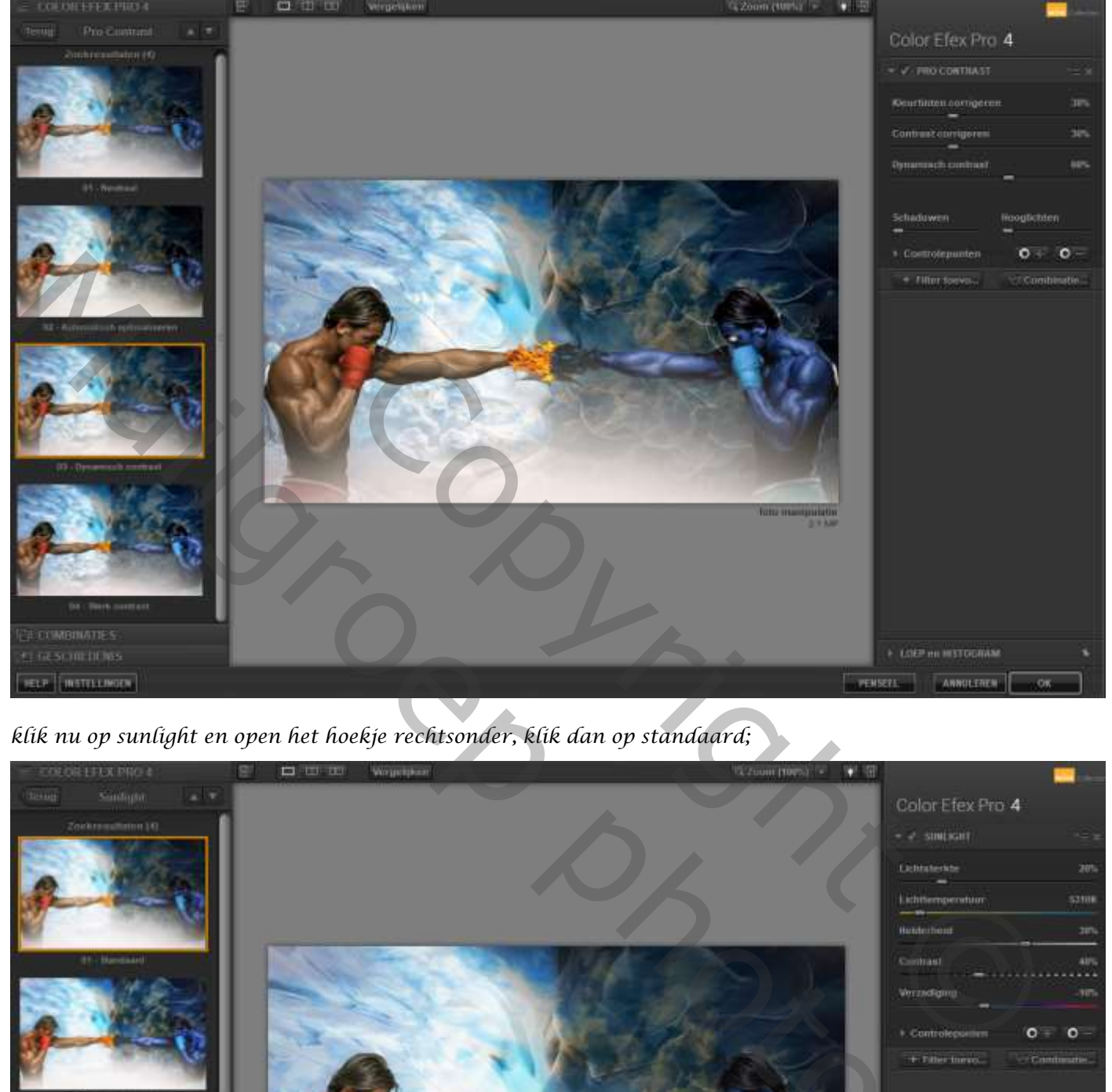

*klik nu op sunlight en open het hoekje rechtsonder, klik dan op standaard;*

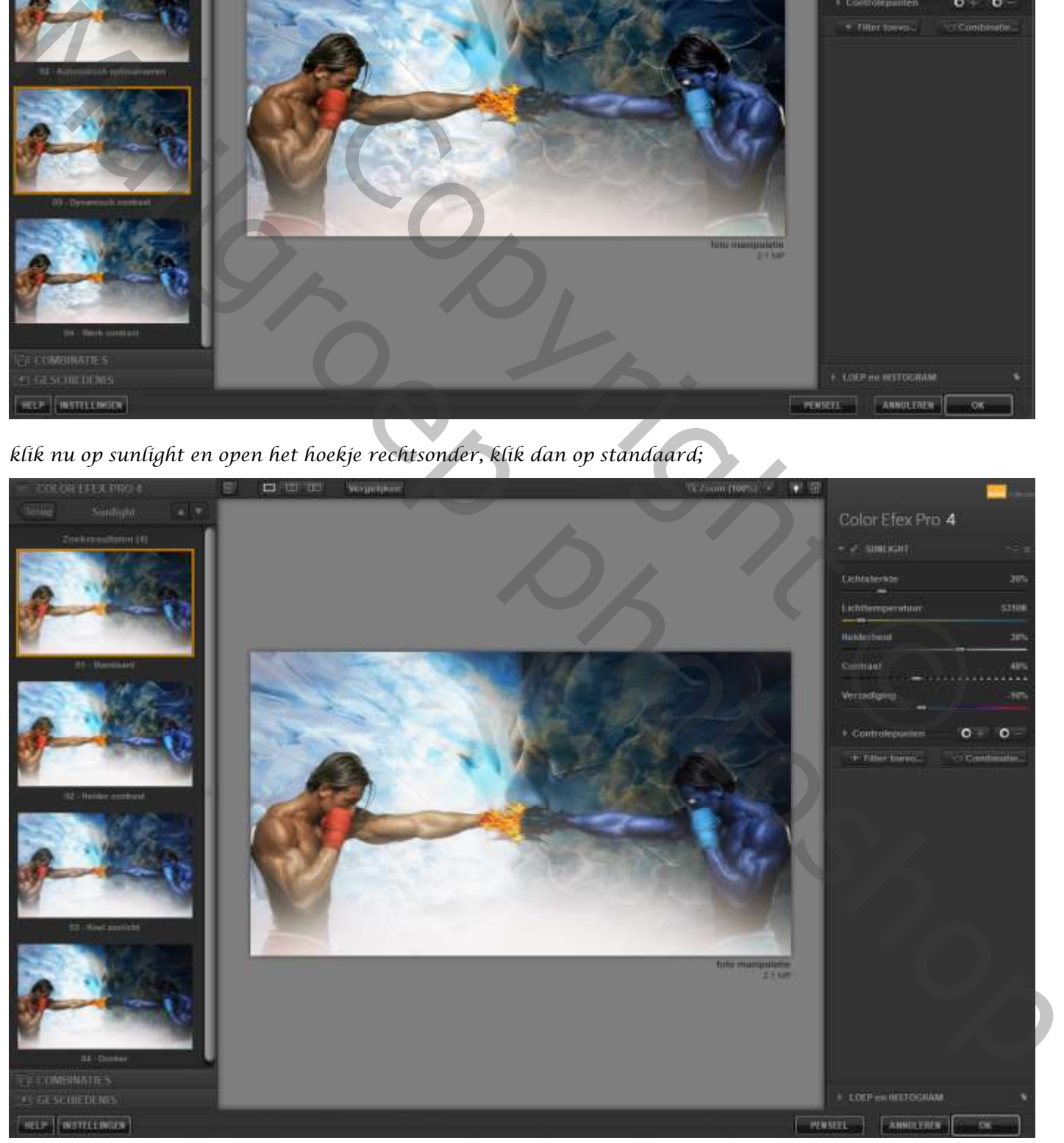

 *Foto Manipulatie Ireene*

*6*